Chapter | 우리은행 중앙대학교

# e-ID 간단 매뉴얼 (과목 상세정보를 통한 점수 확인 방법)

Ver.1.0

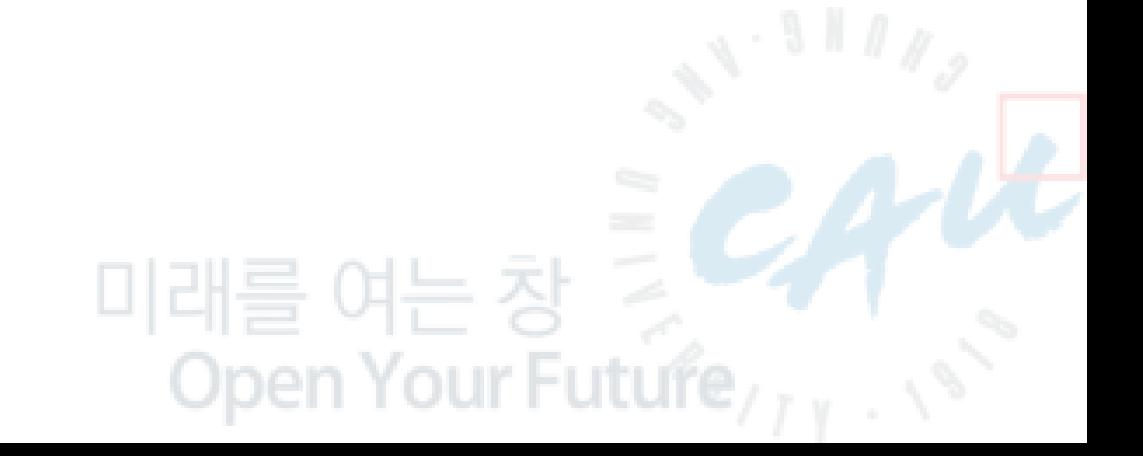

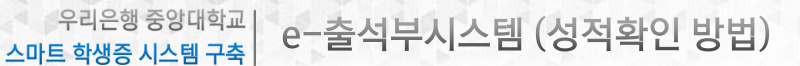

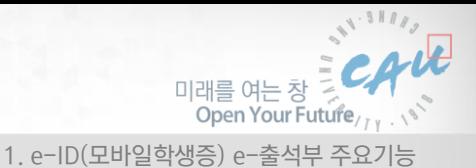

## 1. e-ID(모바일학생증) e-출석부 주요기능

#### ■ e-ID(모바일학생증) e-출석부 기능

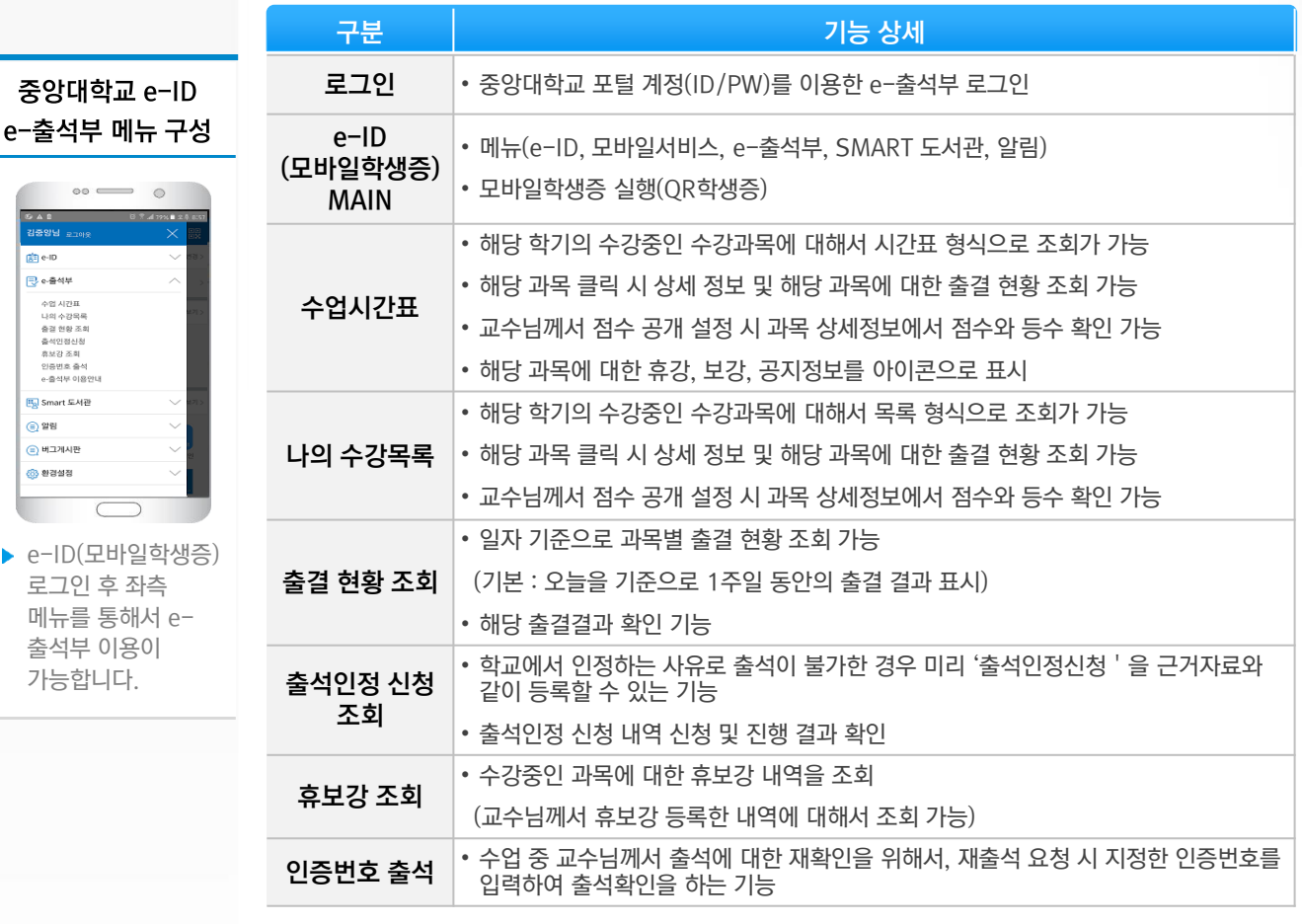

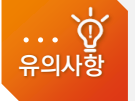

 최종 성적(등급)은 기말고사 종료 후 성적 조회 기간에 중앙대 포털 ([http://portal.cau.ac.kr](http://portal.cau.ac.kr/)) 에서 확인 가능합니다.

 포탈 접속 방법 : 포털 로그인 > 학사 정보 > 성적정보 > '금학기 성적 조회 및 성적 이의 신청' 화면에서 조회

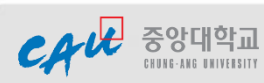

-<br>| 1988<br>|-<br>| 1988

e.<br>B

수업 4 층 결석 보증선<br>나 출결 석 보증선<br>- 출출 휴 인증선

Eg Sma ⊜ ≌⊌

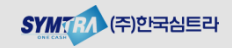

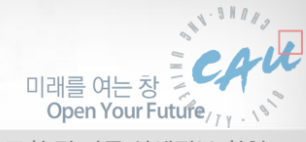

#### 2. 수업 시간표 조회 및 과목 상세정보 확인

본인의 **해당 학기의 수강과목을 시간표 형식으로 조회**할 수 있는 기능입니다. 해당과목이 휴강, 보강, 공지사항 정보 확인이 가능하고 **과목 선택 시 상세정보를** 통해서 주차별 출결결과 및 점수(등수)를 확인 할 수 있습니다.

■■ 수업 시간표 조회

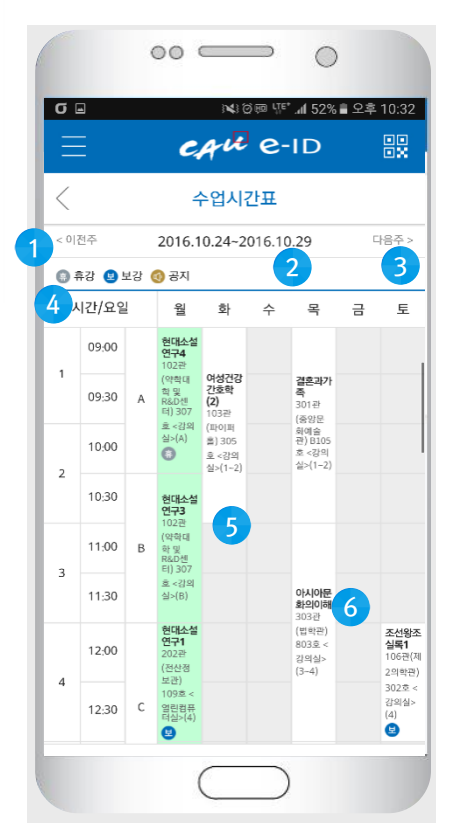

#### 시간표를 통한 과목 상세 정보 확인

- 시간표 조회 후 시간표상의 과목명을 클릭하면 해당과목에 대한 상세정보 확인이 가능합니다.
- 출결결과 확인 : 해당 과목에대한 주차별 출결결과 확인이 가능합니다.
- 공지사항 확인 : 교수님께서 등록하신 한줄 공지사항 내용을 확인할 수 있습니다.
- **점수 확인** : 교수님께서 공개로 설정 시 해당 과목에대한 교수님께서 채점하신 점수 (비율 환산 점수 또는 원점수) 및 등수 확인이 가능합니다.

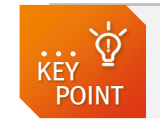

CAU SOCHOLE

 교수님께서 점수공개 설정을 하지 않으신 경우는 점수관련 항목이 보이지 않으며, 점수공개 후 점수입력을 하지 않으신 경우는 '0(1)' 로 표시됩니다. 점수 정보 예) 35.55(3) 의 경우 점수는 35.55이고 등수가 3등이라는 의미

- ① 이전주 : 이전주차로 이동.
- ② 수업주차 : 조회 시점의 해당 주차.
- ③ 다음주 : 다음주차로 이동.
- 4 휴/보강, 공지 : 휴강, 보강, 공지 정보가 있는 경우 시간표상의 해당 과목에 아이콘으로 표 시가 됩니다.
- ⑤ 시간표 : 조회한 주차의 수업정보가 요일별, 교시별로 표시가 됩니다.
- ⑥ 과목선택 : 해당과목 클릭 시 과목에 대한 상 세 정보 및 과목에 대한 주차별 출결결과 페이 지로 이동합니다.

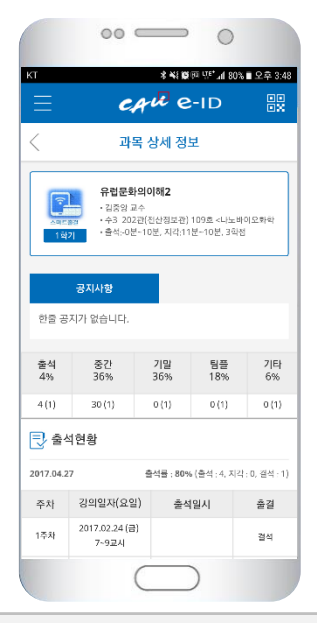

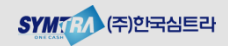

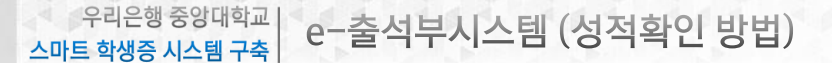

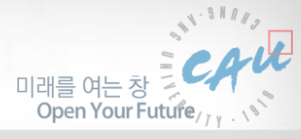

3. 나의 수강과목 조회 및 과목 상세정보 확인

#### 3. 나의 수강목록 조회 및 과목 상세정보 확인

본인의 해당 학기의 수강과목을 목록 형식으로 조회할 수 있는 기능입니다. 해당과목이 휴강, 보강, 공지사항 정보 확인이 가능하고 **과목 선택 시 상세정보를** 통해서 주차별 출결결과 및 점수(등수)를 확인 할 수 있습니다.

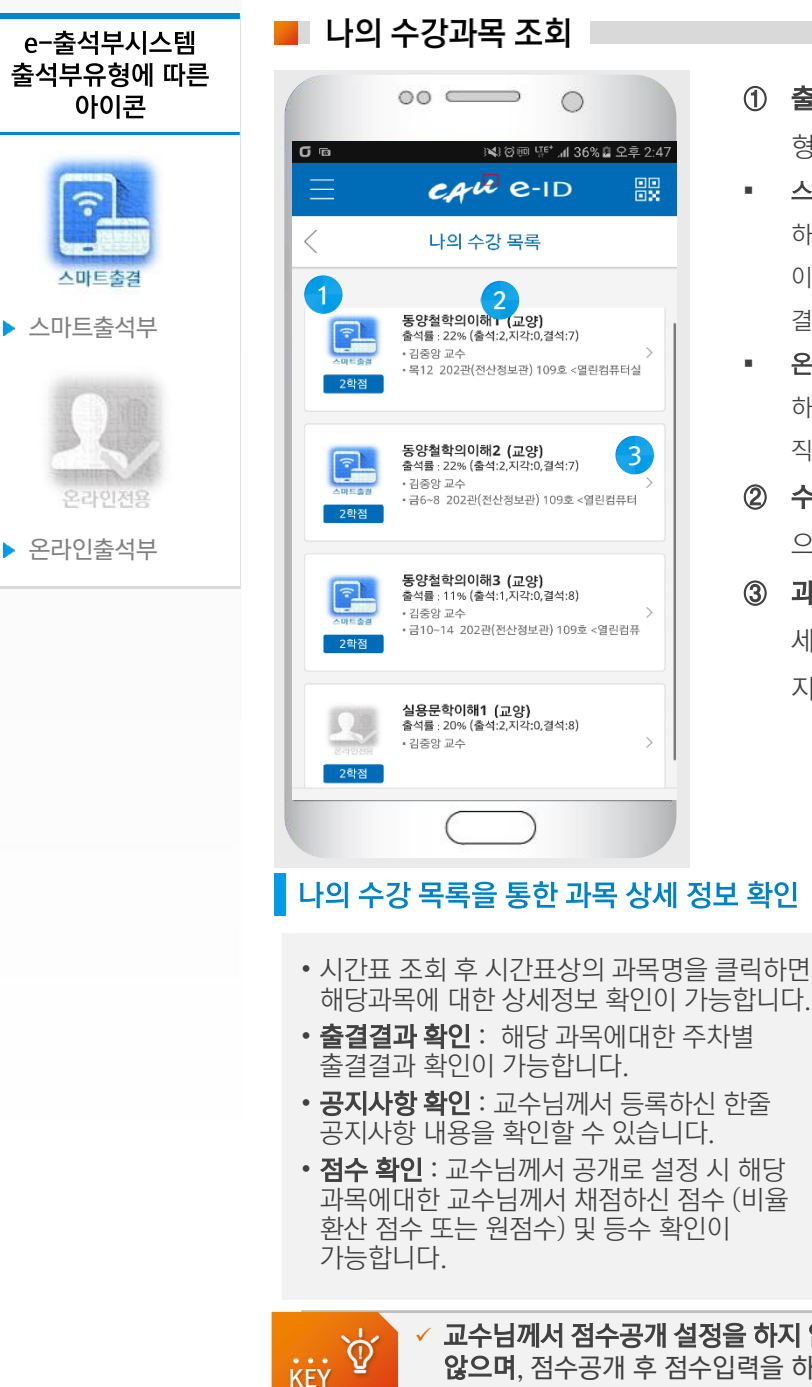

POINT

- ① 출석부 유형 : 교수님께서 설정하신 출석부 유 형을 확인할 수 있습니다.
- 스마트출결 : 교수님께서 '스마트출석부 ' 로 설정 하신 과목이며, 모바일 및 단말기를 통한 출석인증 이 가능하고, 교수님께서 e-출석부를 이용하여 출 결관리가 가능
- **온라인전용** : 교수님께서 '온라인출석부'로 설정 하신 과목이며, 교수님께서 e-출석부를 이용하여 직접 출결 관리
- ② 수강 목록: 학기에 수강중인 전체 과목을 목록 으로 표시합니다.
- ③ 과목선택 : 해당과목 클릭 시 과목에 대한 상 세 정보 및 과목에 대한 주차별 출결결과 페이 지로 이동합니다.

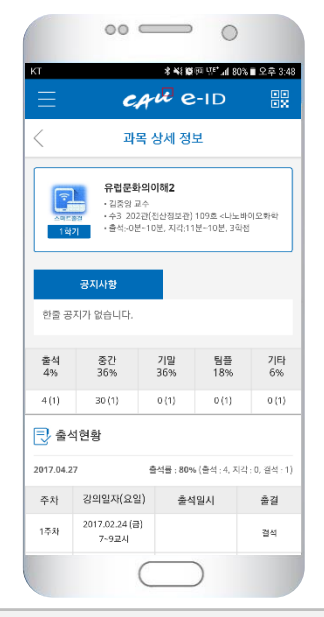

 교수님께서 점수공개 설정을 하지 않으신 경우는 점수관련 항목이 보이지 않으며, 점수공개 후 점수입력을 하지 않으신 경우는 '0(1)' 로 표시됩니다. 점수 정보 예) 35.55(3) 의 경우 점수는 35.55이고 등수가 3등이라는 의미

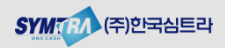

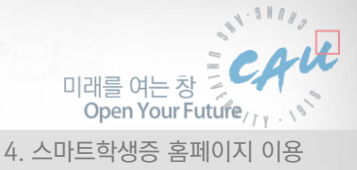

## 4. 스마트학생증 홈페이지 이용

스마트학생증 홈페이지에 접속하시면, 카드발급, 모바일서비스, 도서관서비스 및 e-출석부 메뉴확인이 가능합니다. e-출석부 메뉴를 클릭하시면 출결관리를 위한 세부 메뉴를 확인 할 수 있습니다.

#### ■■ 스마트학생증 홈페이지 MAIN

• 중앙대학교 포털계정(ID/PW)를 이용하여 http://cauid.cau.ac.kr/ 에 로그인

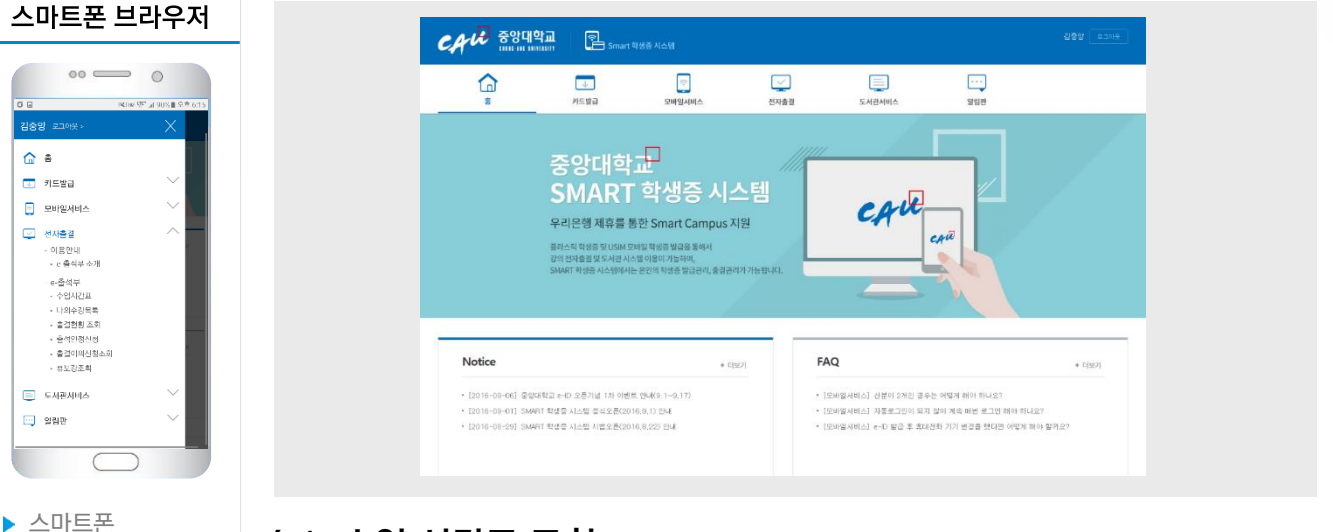

## 4.1. 수업 시간표 조회

<sup>스미드의36</sup><br><sub>홈페이지 접속화면</sub> | e-출석부 > 수업 시간표를 클릭하면 본인의 **수강과목에 대한 시간표 조회**가 가능하고, e-ID앱과 동일하게 해당과목을 클릭하면 과목에 대한 상세정보 및 주차별 출결결과 정보를 확인 할 수 있습니다.

#### ■ 수업 시간표 조회 |

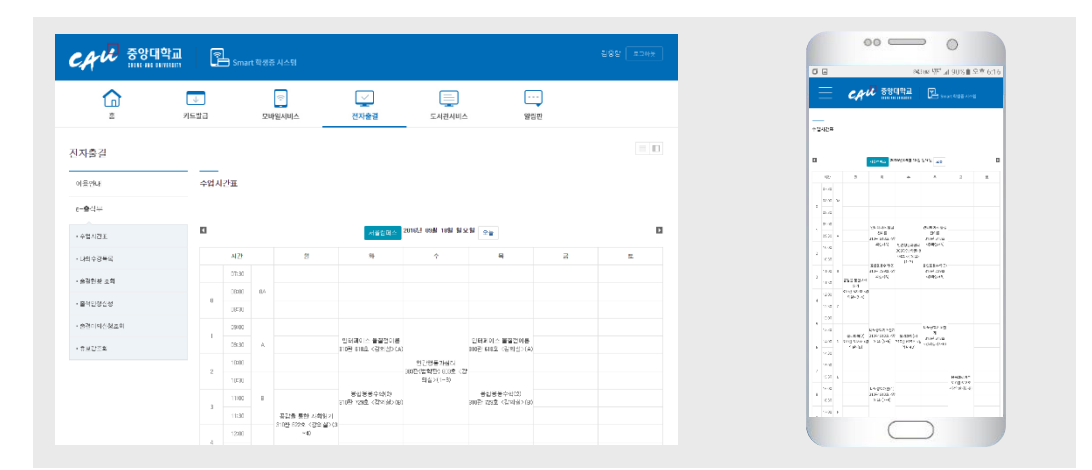

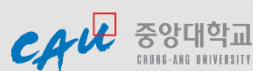

브라우저를 이용한 스마트학생증

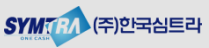

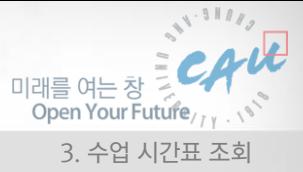

#### 4.2 나의 수강목록 조회

e-출석부 > 나의 수강목록 메뉴를 클릭하면 본인의 수강과목을 목록으로 확인이 가능하고, e-ID앱과 동일하게 해당과목을 큭릭하면 과목에 대한 상세정보 및 주차별 출결결과 정보를 확인 할 수 있습니다.

#### ■ 나의 수강 목록 조회

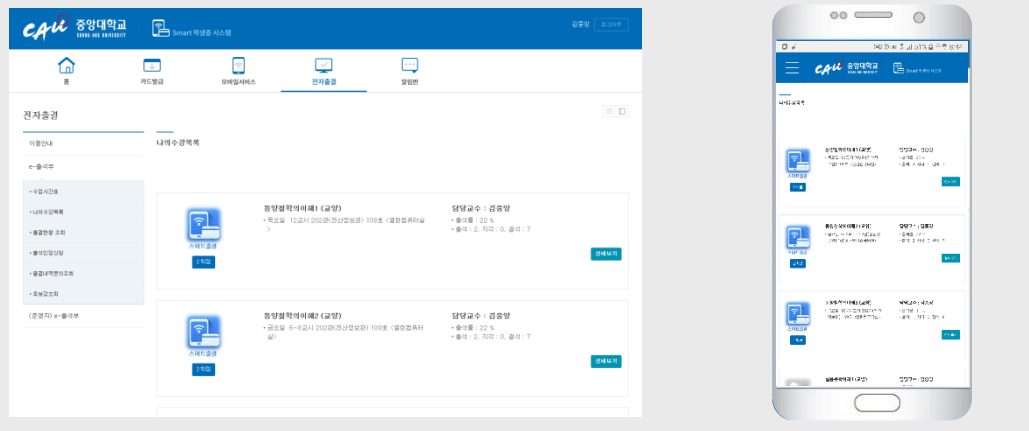

## 4.3. 수강과목 상세 조회를 통한 점수 및 등수 확인

수업시간표 또는 나의 수강목록 조회 후 해당 과목을 클릭하면 과목에 대한 상세정보 확인, 주차별 출결결과 정보 및 점수(등수) 확인이 가능합니다.

■ 과목 상세 정보 조회

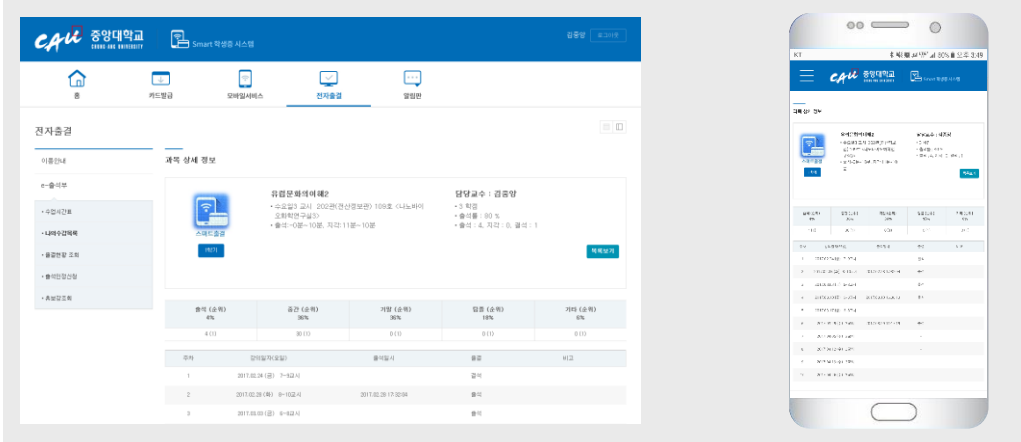

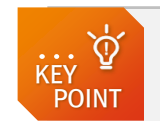

 교수님께서 점수공개 설정을 하지 않으신 경우는 점수관련 항목이 보이지 않으며, 점수공개 후 점수입력을 하지 않으신 경우는 '0(1)' 로 표시됩니다. 점수 정보 예) 35.55(3) 의 경우 점수는 35.55이고 등수가 3등이라는 의미

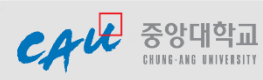

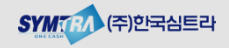